## Instructions how to upload custom theme to Mosaic

- 1) You should make style.css file. If you need it to be with pictures, all should be archived in tar.gz file as example attached.
- 2) Go to Mosaic admin interface <a href="http://ip/apps/data/mosaic20/admin/">http://ip/apps/data/mosaic20/admin/</a>
- 3) Click on the settings button on the top right corner and choose **Extensions** menu.

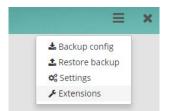

## 4) Go to Themes tab and click Add theme button

| Extensions |        |           |    |
|------------|--------|-----------|----|
| Widgets    | Themes |           |    |
| Name       |        | + Add the | me |
| Red        |        |           | ×  |
| Black      |        |           | ×  |
| My Theme   |        |           |    |

5) Choose name of the theme and archive with the theme, click on **Save** button

| Extension                 | S                                | ×           |
|---------------------------|----------------------------------|-------------|
| Widgets                   | Themes                           |             |
| Name:                     |                                  |             |
| My theme                  |                                  |             |
| Required.                 |                                  |             |
| tar.gz archiv<br>Choose F | <b>re:</b><br>ile theme.tar.gz   |             |
| Required. Th              | e value must be .tar.gz archive. |             |
|                           |                                  | Cancel Save |

6) In the regular Mosaic view you can choose this theme on the left side

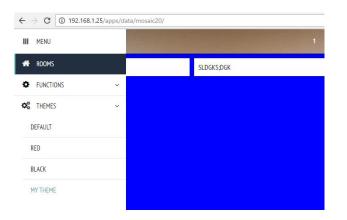